Laboratorio de Electromagnetismo y Óptica (ByG) 1er cuat. 2023

Análisis de imágenes - TP Nº5: Fenómeno de Interferencia.

# A) Análisis de las imágenes - FIJI

# A.1- Abrir las imágenes y ajustar los parámetros para su observación

Para abrir las imágenes se puede arrastrar directamente el archivo tiff a la **ITB B & C** ventana del FIJI o abrir con el menú:

File – Open image .<br>De ser necesario mejorar su visualización, se pueden cambiar los parámetros de la escala del mapa de colores.

Cambiar rango de escala: Image – Adjust – Brightness/Contrast

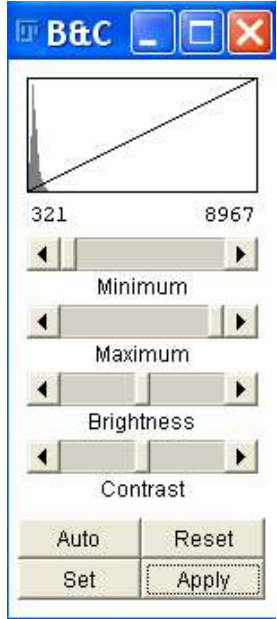

# A.2- Definir la escala espacial.

Definir la escala espacial de la imagen usando el comando:

Analyze - Set scale.<br>Distance in pixels: 1 (o distancia conocida en pixeles)

Knowndistance: el tamaño del pixel (o distancia conocida en la escala de unidad elegida)

Pixel aspecto ratio: 1

Unit of length: nm ( o la unidad que deseen m, cm, mm, nm etc… Notar que µm se anota como um)

Si todas las imágenes abiertas tienen la misma escala, se puede definir a la escala como Global, de esta manera se toma la escala establecida como la misma para todas las imágenes.

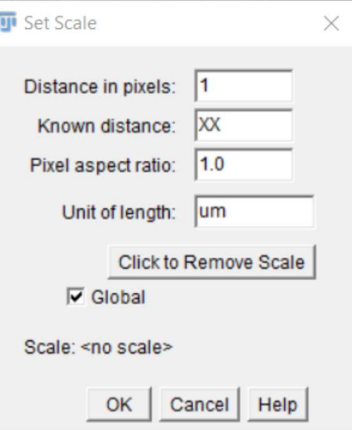

## A.3- Confeccionar el perfil de intensidad

1) Seleccionar los datos para generar el perfil.

### Sin promediar:

Crear una recta perpendicular a las franjas, usando la herramienta Line.

### Promediando:

Crear un rectángulo perpendicular a las franjas (Rectangle). Cuando el programa calcula el perfil sobre un rectángulo, se promedia la intensidad de los píxeles de la altura del rectángulo, es decir se calcula como el perfil promedio de la base del rectángulo.

Antes de crear un rectángulo para confeccionar el perfil promediado, se deben rotar las imágenes de forma tal que las franjas de interferencia queden verticales:

Image – Transform – Rotate

Una vez rotada la imagen, crear rectángulo que abarque todas las franjas.

- 2) Calcular el perfil de intensidad (Analyze Plot profile)
- 3) Exportar perfiles de intensidad (Save o List y copiar y pegar)

### B) Análisis de perfiles – origin

- 1) Graficar el perfil
- 2) Análisis Peaks and Baseline Peak Analyzer:
	- Goal: find peaks
	- Baseline mode: constant / minimun
	- sustrae el baseline
	- Peak finding settings:
		- Smoothing window size: automatica (o variar si es necesario)
		- Method: 1st derivative
		- Direction: positive
	- Peak finding:
		- Method: by Height
		- Threshold height: 10% (cambiar en cada caso)

ANTES de poner finish: apretar FIND y ver qué picos detecta por si se quiere cambiar algún parámetro. Una vez que se detectan los picos, poner finish y se obtendrá una lista de la posición de los picos y su intensidad.

3) Graficar la posición de los máximos en función del número de máximo.

Para pensar: ¿Qué relación tienen? ¿Cómo obtendría la interfranja de estos datos?